After logging into CTLS, click **My Calendar** on the left navigation bar.

## **STEP 2: Select Calendar**

Once the calendar opens, it will default to All Calendars.

To show a single class, click on the caret to the right of **All Calendars** and select the class or classes to be viewed.

*Note: You can click to highlight more than one class to view multiple at a time.*

## **STEP 3: View Events & Assignments**

If there is an event or assignment due, you will see a number icon on that date.

*Note: The number in the icon shows the number of events or assignments on that day.*

Click the **date** to view additional information about the event or assignment.

# **STEP 4: Add Calendar Events**

To add an event, click on the **green plus** in the top left-hand corner.

Add a title, description, date and calendar name in the New Event window.

Cick **Save**.

## **STEP 5: View Calendar Events**

Once saved, the event will show in your calendar, and in your My Upcoming Events widget on your dashboard.

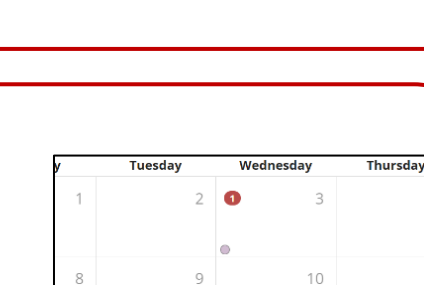

16  $\bullet$ 

17

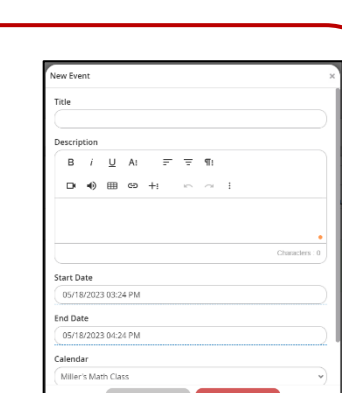

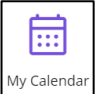

All Calendars

1st Grade - Ms. Beasley 22-23 Brown 1st Grade

15

Monday All Calendars

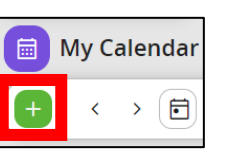

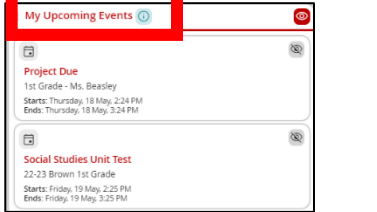